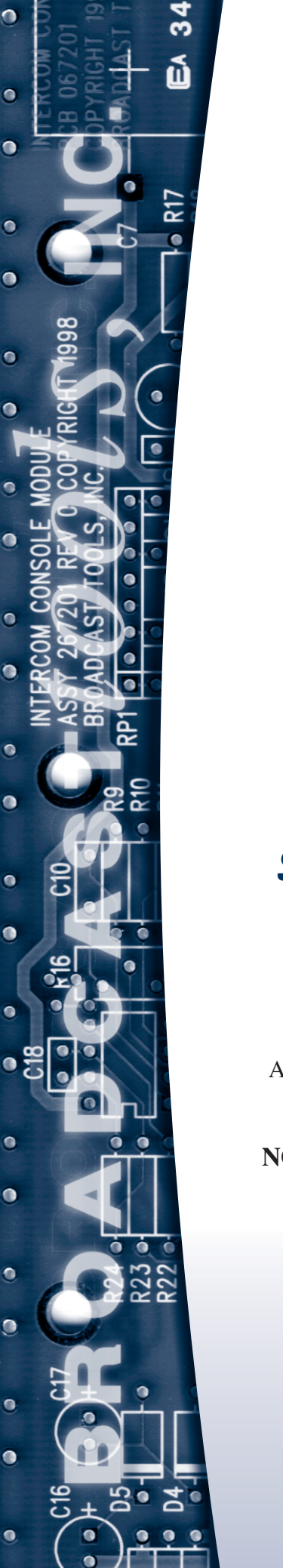

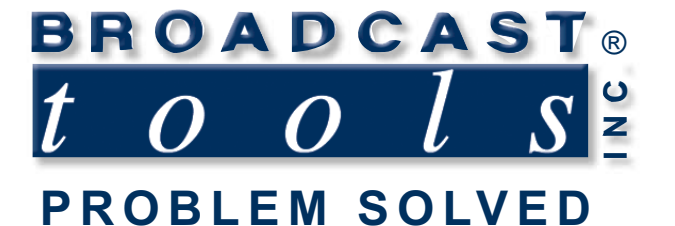

# *Installation and Operation Manual*

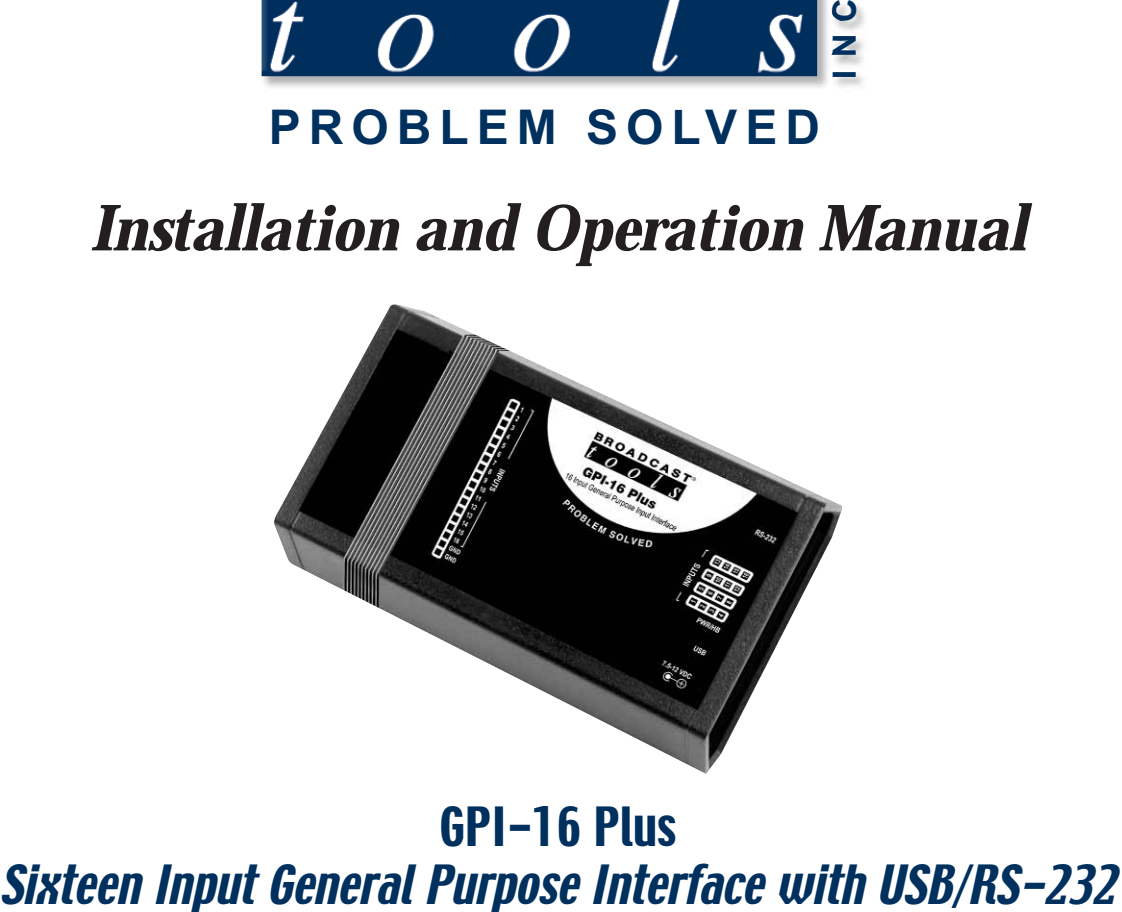

# GPI-16 Plus

Firmware version: 1.01 or greater Manual Revised 09/02/2014 If you need a firmware upgrade, contact Broadcast Tools®

No part of this document may be reproduced or distributed without permission. ALL SPECIFICATIONS AND FEATURES FOR THIS PRODUCT ARE SUBJECT TO CHANGE WITHOUT NOTICE

**NOTE: We recommend the use of Chrome, Firefox or Safari as your browser.**

Due to the dynamic nature of product design, the information contained in this document is subject to change without notice. Broadcast Tools, Inc., assumes no responsibility for errors and/or omissions contained in this document. Revisions of this information or new editions may be issued to incorporate such changes.

*Broadcast Tools® is a registered trademark of Broadcast Tools, Inc. tiny TOOLS™ is a trademark of Broadcast Tools, Inc. All Sentinel® labeled products are registered trademarks of Broadcast Tools, Inc. Copyright® 1989 - 2014 by Broadcast Tools, Inc. All rights reserved. No part of this document may be reproduced or distributed without permission.*

Visit **www.broadcasttools.com** for important product update information.

## **Table of Contents**

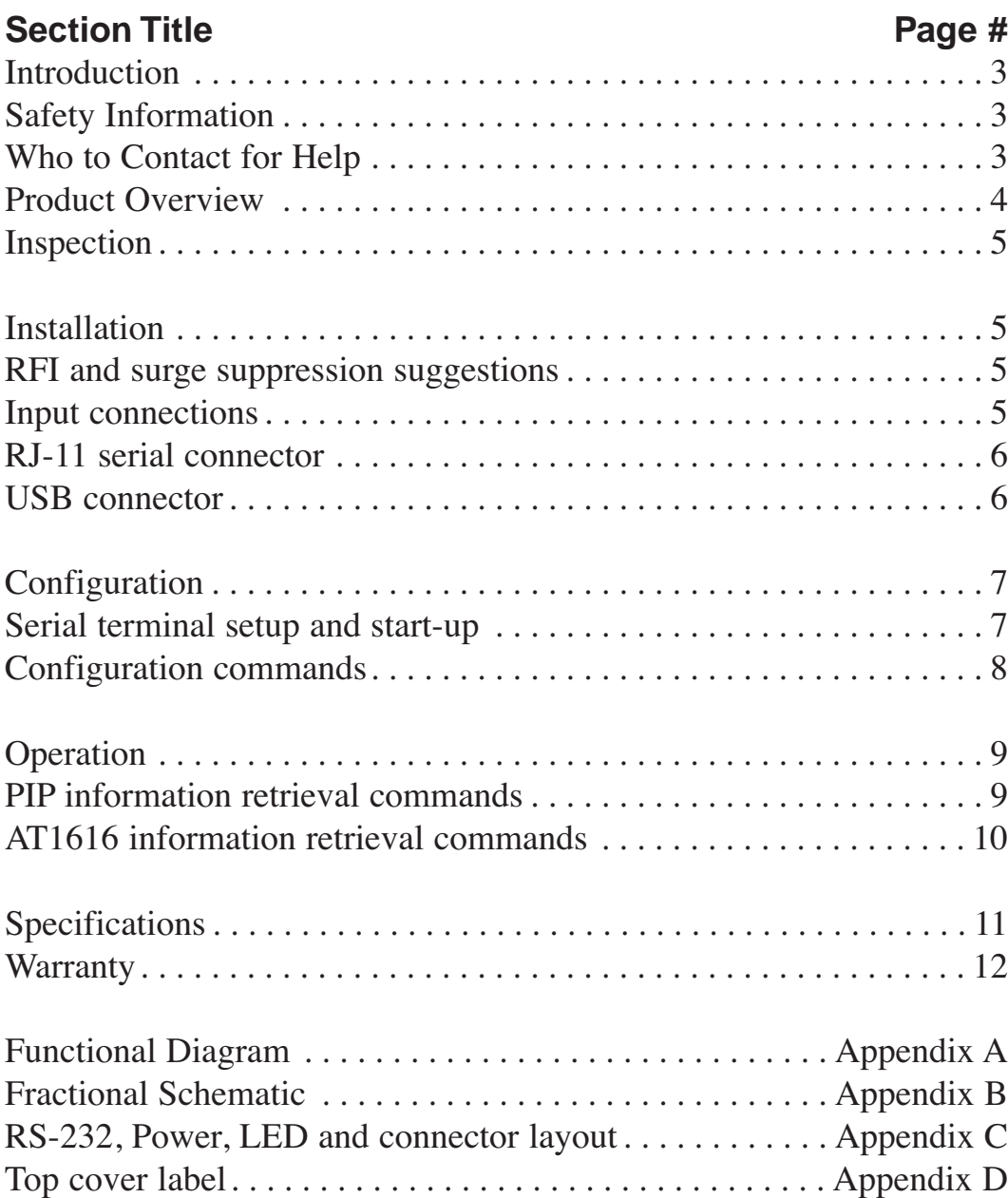

### **WEBSITE:**

*Visit our web site for product updates and additional information.*

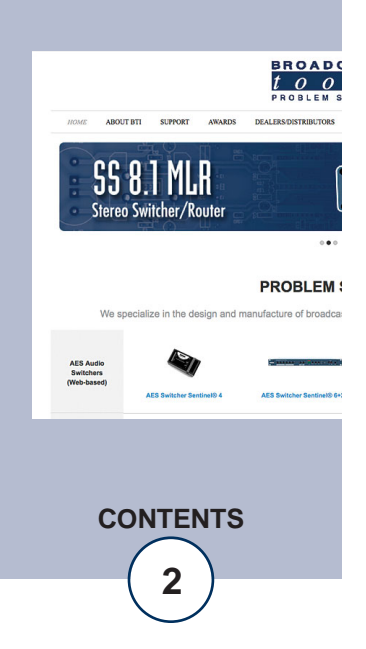

### **INTRODUCTION**

Thank you for your purchase of a Broadcast Tools® GPI-16 Plus, sixteen input general purpose interface (referred to as the GPI-16 Plus throughout this manual). We're confident that this product will give you many years of dependable service. This manual is intended to give you all the information needed to install and operate the Broadcast Tools® GPI-16 Plus.

### **SAFETY INFORMATION**

Only qualified personnel should install Broadcast Tools® products. Incorrect or inappropriate use and/or installation could result in a hazardous condition.

### **WHO TO CONTACT FOR HELP**

If you have any questions regarding your product or you need assistance, please contact your distributor from whom you purchased this equipment. If you would like more information about BROADCAST TOOLS® products, you may reach us at:

### **Broadcast Tools, Inc.**

131 State Street Sedro-Woolley, WA 98284-1503 USA Voice: 360.854.9559 Fax: 866.783.1742

Internet Home Page: www.broadcasttools.com E-mail:support@broadcasttools.com

### *THANK YOU FOR CHOOSING BROADCAST TOOLS® BRAND PRODUCTS!*

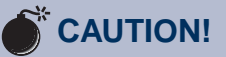

**Broadcast Tools®** Products, as with any electronic device, can fail without warning. Do not use this product in applications where a life threatening condition could result due to failure.

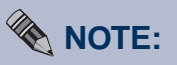

This manual should be read thoroughly before installation and operation. Broadcast Tools, Inc., is unable to support NON-Broadcast Tools hardware/software and/or NON-Broadcast Tools computer hardware/software problems. If you experience these problems, please research your hardware/software instruction manuals or contact the manufacturers technical support department.

Broadcast Tools is a Veteran Owned Business

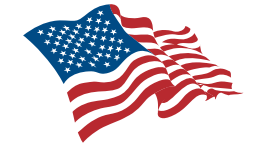

Designed, Assembled and Supported in WA State, USA

**INTRODUCTION**

### **Product Overview**

The GPI-16 Plus interfaces 16 general purpose logic inputs to users PC COM or USB port. The user may select from two pre-programmed serial formats; the "PIP" GPI format which is used on most of our audio switchers, or the legacy AT-1616 format. Additional features include; Plug-in euroblock screw terminals; 17 LED indicators for power and each input status.

### **Features/Benefits**

- Four user selectable unit ID's: 0 (default), 1,2, and 3.
- Four user selectable baud rates: 9600 (default), 4800, 19200, and 38400.
- PIP or AT1616 data format.
- USB and RS-232 interface for connection to PC.
- LED indicators for all 16 inputs, power.
- GPI connections are on removable euro-block screw terminal connector to simplify wiring and service, mating plugs are supplied.
- Fully RFI proofed.
- Surge protected internal power supply, universal switching power adapter with domestic connectors supplied.
- Up to four GPI-16 Plus's may be rack mounted on one RA-1, 1-RU rack shelf.

### **WEBSITE:**

*Visit our web site for product updates and additional information.*

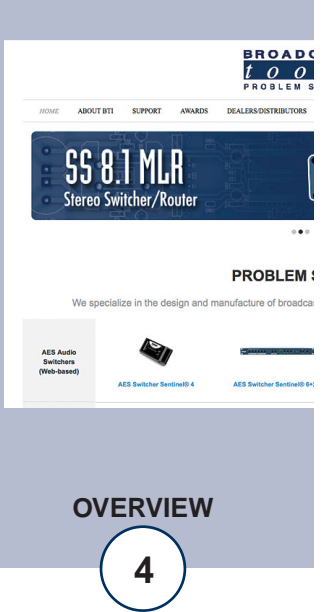

### **Inspection**

Please examine your GPI-16 Plus carefully for any damage that may have been sustained during shipping. If any is noted, please notify the shipper immediately and retain the packaging for inspection by the shipper. The package contains the GPI-16 Plus, a USB type A/B cable, a modular cable with 9-pin "S9" female D-sub adapter and a 9.0 VDC universal wall power supply with domestic connector. Manuals may be downloaded from our web site.

### **Installation**

### **Input connections**

The sixteen general purpose inputs may be activated by either pulling the input to ground or releasing the input to a high state. A valid input must be 15ms in duration or greater. External sources can be contact closures, open collectors or 5 to 24 volt logic level sources. The impedance of each input is 22K ohms.

Input connections are via a single 18-position plug-in euroblock screw terminal that is labeled "Inputs" 1 thru 16 with ground connections on terminals 17 and 18. To install, remove the plug from the header, strip 1/8" of insulation from the wire. Insert the wire in to the desired terminal and tighten the set screw. When finished, reinsert the plug into the header.

### **Power**

2.1mm coaxial DC power jack, 7.5 - 12 VDC, center positive.

### **USB Port**

This type B USB port is used to connect the GPI-16 Plus to a computer's USB port using the included USB A/B cable. When you first plug the GPI-16 Plus into your PC, it should automatically install the correct FTDI USB Serial "Virtual COM port" driver which will allow you to access the GPI-16 Plus on a COM port. If the GPI is being used for RS-232 serial operation this will remain disconnected and the drivers are not necessary.

**NOTE:** If the GPI-16 Plus's FTDI USB Serial "Virtual COM port" drivers do not automatically install they may be downloaded by clicking on the "setup executable" link found here: http://www.ftdichip.com/Drivers/VCP.htm

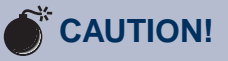

*Installation of the GPI-16 Plus in high RF environments should be performed with care. It is recommended that all cables connected to the GPI-16 Plus be looped through ferrite cores to suppress RF. Surge protection with RF filtering is also suggested for the power supply. For lightning protection devices, check out www.polyphaser.com and www.itwlinx.com.*

### **WEBSITE:**

*Visit our web site for product updates and additional information.*

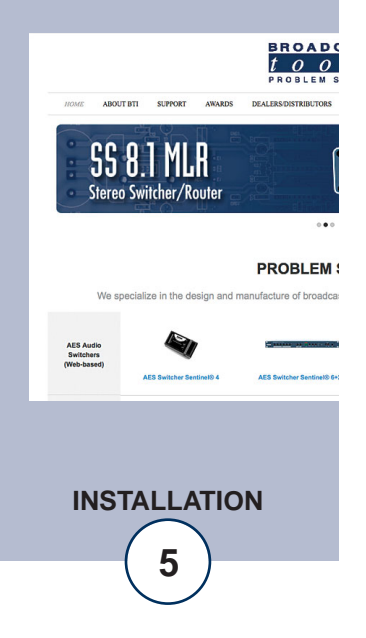

### **RS-232 Serial Connector:**

This RJ-11 port is used to connect the GPI-16 Plus to a computer's COM port for RS-232 serial operation using the included reverse modular cable with 9-pin "S9" female D-sub adapter. If the GPI is being used for USB operation this will remain disconnected.

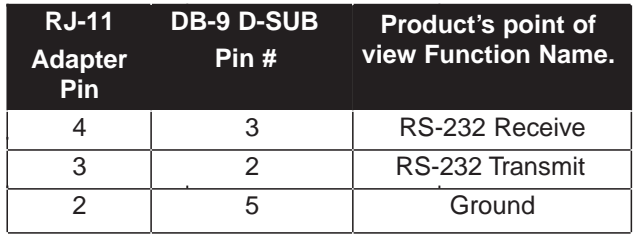

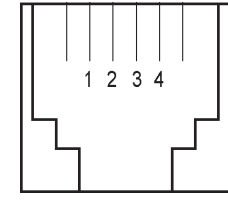

Modular connector's point of view.

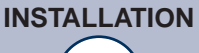

### **Configuration**

The GPI-16 Plus can be connected to your computer by one of two interfaces; USB, or RS-232 serial. Below are connection and configuration instructions for each interface.

**NOTE: Step by step "COM" port HyperTerminal setup instructions are available on-line at www.broadcasttools.com under "Downloads".**

### **Configuration via the USB Port.**

1. Connect the supplied USB A/B cable from the "USB" jack on the GPI-16 Plus to an available USB port on your PC. When you first plug the GPI-16 Plus into your PC, it should automatically install the correct FTDI USB Serial "Virtual COM port" driver which will allow you to access the GPI-16 Plus on a COM port. Once you've installed the driver, the GPI-16 Plus will be listed as "USB Serial Port" in device manager.

### **NOTE: If the GPI-16 Plus's FTDI USB Serial "Virtual COM port" drivers do not automatically install they may be downloaded by clicking on the "setup executable" link found here: http://www.ftdichip.com/Drivers/VCP.htm**

- 2. Start a serial terminal application like Tera Term, PuTTY or HyperTerminal configured for the USB COM port the GPI-16 Plus is assigned to at 9600 baud ,8,N, 1, flow control to NONE, Emulation set to ANSI, and local character echo enabled.
- 3. Connect the supplied 9 VDC power supply connector in to the GPI-16 Plus's power jack labeled "7.5-12VDC", then plug the power supply in to a power source of 120vac 60Hz. Verify that the green "PWR/HB" led is blinking. The unit information should be displayed on your monitor if things are setup and/or working properly.

### **Configuration via the RS-232 Serial Port.**

- 1. Connect the supplied reverse modular cable with 9-pin "S9" female D-sub adapter from the "RS-232" jack on the GPI to a RS-232 serial COM port on your PC.
- 2. Start a serial terminal application like Tera Term, PuTTY, or HyperTerminal configured for the COM port the GPI-16 Plus is connected to at 9600 baud ,8,N,1 flow control to NONE, Emulation set to ANSI, and local character echo enabled.
- 3. Connect the supplied 9 VDC power supply connector in to the GPI-16 Plus's power jack labeled "7.5-12VDC", then plug the power supply in to a power source of 120vac 60Hz. Verify that the green "PWR/HB" led is blinking. The unit information should be displayed on your monitor if things are setup and/or working properly.

### *GPI-16 Plus Installation and Operation Manual*

### **Configuration Commands**

If you plan on using the default settings disregard this page of the manual. If you require changes to the default settings, follow the steps below to configure the GPI-16 Plus from your computer.

To modify the default configuration, execute the following command:

\*uSUxyz where "u" is the current unit ID, "x" is configuration item 1, "y" is configuration item 2, and "z" is configuration item 3. No carriage return or line feed is required. NOT case sensitive.

Command example: \*0SU030 would set the unit ID to zero, baud rate to 38400 and serial format to PIP.

To query the current configuration, execute the following command: \*ASU? No carriage return or line feed is required. NOT case sensitive.

Command example: \*ASU?

Response example: \*ASU? where the A would respond to the current configured Unit ID, then the three current configuration characters xyz.

**Configuration Item 1 (unit ID = x):** Enter the desired unit ID number:

 $0 = (NON-Polling)$ . (default)  $1 =$ Polling  $2 =$ Polling  $3 =$ Polling

**Configuration Item 2 (baud rate = y):** Enter the desired baud rate number:

 $0 = 9600$  (default)  $1 = 19200$  $2 = 4800$  $3 = 38400$ 

**Configuration Item 3 (serial format mode = z):** Enter the desired serial format number:

 $0 = PIP$  format (default)  $1 = AT1616$  format

**NOTE: To reset the GPI-16 Plus to factory defaults. Pull input 16 low TWO to THREE times within 5 seconds during repowering the unit. The PWR/HB will flash rapidly indicating the defaults have been loaded.** 

### **WEBSITE:** *Visit our web site for*

*product updates and additional information.*

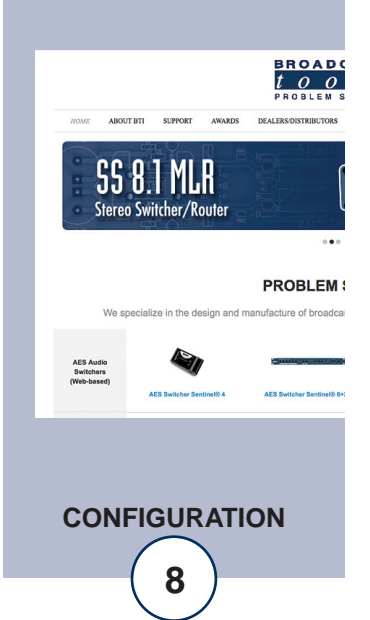

### **Operation**

### **Command Formats**

The GPI-16 Plus may be configured to use either the PIP or AT1616 (input only) serial format. The PIP serial format (default) is listed below and requires the use of the unit ID to request input status (polling) or with a unit ID of zero (non-polling) the GPI-16 Plus will send a serial status string each time an input changes state.

When the unit is restarted (power-up), unit information is issued in either mode.

### **PIP Information Retrieval Commands**

PIP serial format: The (\*) asterisk is the beginning of string, next is the unit ID (0- 3), then the command. No carriage return or line feed is required. Commands are NOT case sensitive.

**\*uSPii -** Request status for a single input 01 thru 16 where ii is the status input number. **Command Example:** Request status of input 01: \*0SP01 No carriage return or line feed required. Commands are NOT case sensitive.

**Response Example:** S0P,01,x  $\langle$ cr $\rangle$  $\langle$ l $\rangle$  where x is 0 if the corresponding input is high, 1 otherwise.

**\*uSPA -** Request status for ALL inputs **Command Example:** \*0SPA No carriage return or line feed required. Commands are NOT case sensitive.

**Response Example:** S0P,A,x,x,x,x,x,x,x,x,x,x,x,x,x,x,x,x<cr><lf> S0P,A,1,0,0,0,0,0,0,0,0,0,0,0,0,0,0,0<cr><lf> When input 01 is pulled low. S0P,A,0,0,0,0,0,0,0,0,0,0,0,0,0,0,0,0,0<cr><lf> When input 01 is released back high.

Input  $01$  is the first character, while input 16 is the last character. x is 0 if the corresponding input is high, 1 otherwise.

**\*uU -** Send Unit Information :<product\_name>\_ver\_<n.nn><cr><lf> **Command Example:** \*0U No carriage return or line feed required. Commands are NOT case sensitive.

**Response Example:** GPI-16\_Plus\_ver\_1.01<cr><lf>

### **AT1616 Information Retrieval Commands**

In AT1616 format mode the GPI-16 Plus sends a response string in AT1616 format each time an input changes state. In AT1616 format mode the unit ID is setting is ignored and the baud rate is fixed at 9600.

Each string consists of a dash (-) followed by 8 bytes. The first 4 bytes are ASCII hex representations of the 16 outputs which are not included in the GPI-16 Plus, but are issued as all zeros.

The last four bytes represent the 16 inputs in ASCII hex format with four bytes: 16,15,14,13 12,11,10,9 8,7,6,5 4,3,2,1. If inputs 1,4,7,8,9,10,14,16 are all ON (pulled to ground), then these four bytes would appear as: A3C9. In the above example, the complete string would be -0000A3C9

Additional response examples:

Response string example for input 1 pulled low: -00000001 Response string example for input 1 returning high: -00000000

Response string example for input 2 pulled low: -00000002 Response string example for input 2 returning high: -00000000

Response string example for input 3 pulled low: -00000004 Response string example for input 3 returning high: -00000000

Response string example for input 4 pulled low: -00000008 Response string example for input 4 returning high: -00000000

Response string example for input 16 pulled low: -00008000 Response string example for input 16 returning high: -00000000

Response string example for inputs 1 thru 8 pulled low: -00000055 Response string example for input 1 thru 8 returning high: -00000000

Response string example for inputs 9 thru 16 pulled low: -00005500 Response string example for input 9 thru 16 returning high: -00000000

### **WEBSITE:**

*Visit our web site for product updates and additional information.*

**BROAD** 

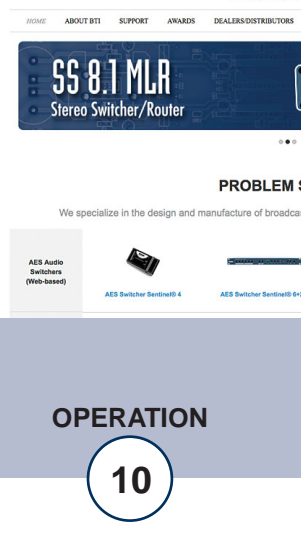

### **Specifications:**

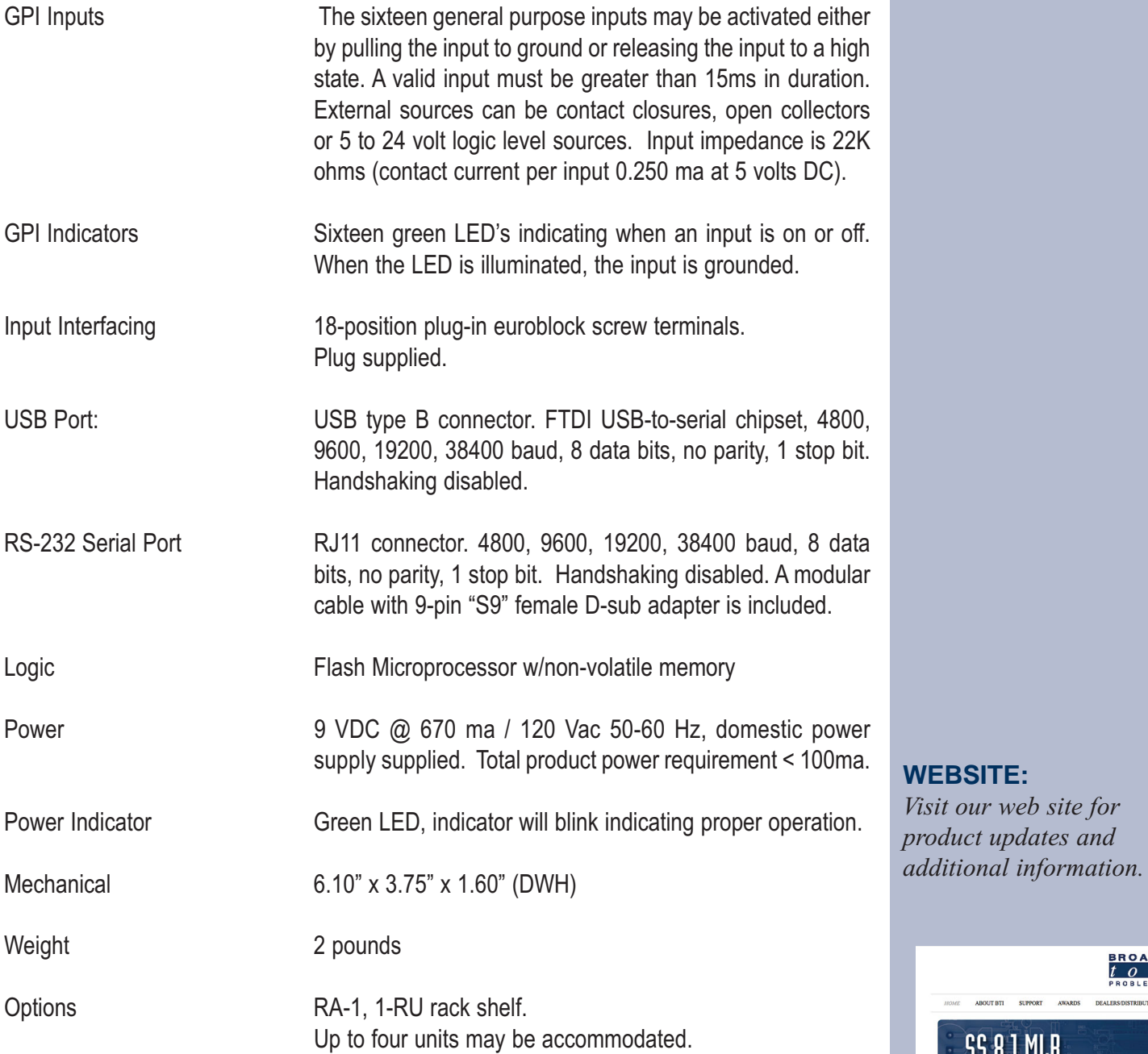

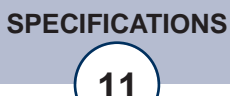

ABOUT BTI SUPPORT AWA

**SS 8.1 MLR** Stereo Switcher/Router

**AES Audio<br>Switchers<br>(Web-based)** 

We specialize in the design and manufacture of broadca

**BROAD(**<br> $\frac{t}{p}$   $\frac{\partial}{\partial p}$ 

 $\ddot{\bullet}$ **PROBLEM:** 

### **LIMITED WARRANTY**

The term "Buyer" as used in this document refers to and includes both (but only) (a) any person or entity who acquires such an item for the purpose of resale to others (i.e., a dealer or distributor of an item), and (b) the first person or entity who acquires such an item for such person's or entity's own use.

Broadcast Tools warrants to each Buyer of any item manufactured by Broadcast Tools that the item will be free from defects in materials and workmanship at the time it is shipped by Broadcast Tools if the item is properly installed, used and maintained.

### **EXCLUSIVE REMEDIES**

If Broadcast Tools is notified, in writing, of a failure of any item manufactured by Broadcast Tools to conform to the foregoing Limited Warranty within one (1) year following the date of the Buyer's acquisition of the item, and if the item is returned to Broadcast Tools in accordance with Broadcast Tools' instructions for confirmation by inspection of the defect (which at Broadcast Tools' election may include, without limitation, a requirement that the Buyer first obtain a Return Authorization number from Broadcast Tools, that the Buyer furnish proof of purchase in the form of an invoice and/or receipt, and that the Buyer prepay all freight charges associated with any return of the item to Broadcast Tools using such freight service as Broadcast Tools reasonably may specify), Broadcast Tools will repair or replace the defective item, or will refund the purchase price paid by the Buyer for the item. Broadcast Tools shall have the exclusive right to choose between these alternative remedies.

### **NO OTHER WARRANTIES OR REMEDIES**

TO THE MAXIMUM EXTENT PERMITTED BY APPLICABLE LAW, BROADCAST TOOLS AND ITS SUPPLIERS DISCLAIM ALL OTHER WARRANTIES, EITHER EXPRESS OR IMPLIED, INCLUDING BUT NOT LIMITED TO IMPLIED WARRANTIES OF MERCHANTABIL-ITY OR FITNESS FOR A PARTICULAR PURPOSE; AND THE FOREGOING ALTERNATIVE REMEDIES SHALL BE EXCLUSIVE OF ALL OTHER REMEDIES. THIS LIMITED WARRANTY GIVES YOU SPECIFIC LEGAL RIGHTS. YOU MAY HAVE OTHER RIGHTS, WHICH VARY FROM STATE/JURISDICTION TO STATE/JURISDICTION.

### **NO LIABILITY FOR CONSEQUENTIAL DAMAGES**

TO THE MAXIMUM EXTENT PERMITTED BY APPLICABLE LAW, NEITHER BROADCAST TOOLS NOR ANY OF ITS SUPPLIERS SHALL HAVE ANY LIABILITY FOR ANY SPECIAL, INCIDENTAL, INDIRECT, CONSEQUENTIAL OR PUNITIVE DAMAGES WHATSO-EVER (INCLUDING, WITHOUT LIMITATION, ANY DAMAGES FOR LOST PROFITS, BUSINESS INTERRUPTION, LOSS OF DATA OR INFORMATION, COST OF CAPITAL, CLAIMS OF CUSTOMERS, OR ANY OTHER PECUNIARY LOSS) ARISING OUT OF THE USE OF OR THE INABILITY TO USE ANY ITEM SUPPLIED BY BROADCAST TOOLS, EVEN IF BROADCAST TOOLS HAS BEEN ADVISED OF THE POSSIBILITY OF SUCH DAMAGES HAVE ANY LIABILITY FOR ANY SPECIAL, INCIDENTAL, CONSEQUENTIAL, EXEMPLARY OR PUNITIVE DAMAGES. THIS LIMITATION OF LIABILITY APPLIES WHETHER A CLAIM IS ONE ALLEGING BREACH OF A CONTRACT OR WARRANTY, NEGLIGENCE OR OTHER TORT, FOR THE VIOLATION OF ANY STATUTORY DUTY, THE FAILURE OF ANY LIMITED OR EXCLUSIVE REMEDY TO ACHIEVE ITS ESSENTIAL PURPOSE, OR ANY OTHER CLAIM OF ANY NATURE. BECAUSE SOME STATES AND JURISDICTIONS DO NOT ALLOW THE EXCLUSION OR LIMITATION OF LIABILITY FOR INCIDENTAL OR CONSEQUENTIAL DAMAGES, THIS LIMITATION MAY NOT APPLY TO YOU.

**Broadcast Tools, Inc.**

131 State Street Sedro-Woolley, WA 98284 • USA

360.854.9559 **voice** • 866.783.1742 **fax** support@broadcasttools.com **e-mail** www.broadcasttools.com **website**

## **PROADCAST<br>** *PRODUS* GPI-16 Plus<br>
Sixteen-input status/lo  $\boldsymbol{t}$  $\overline{\mathcal{S}}$

Sixteen-input status/logic input module

# **Functional Diagram**

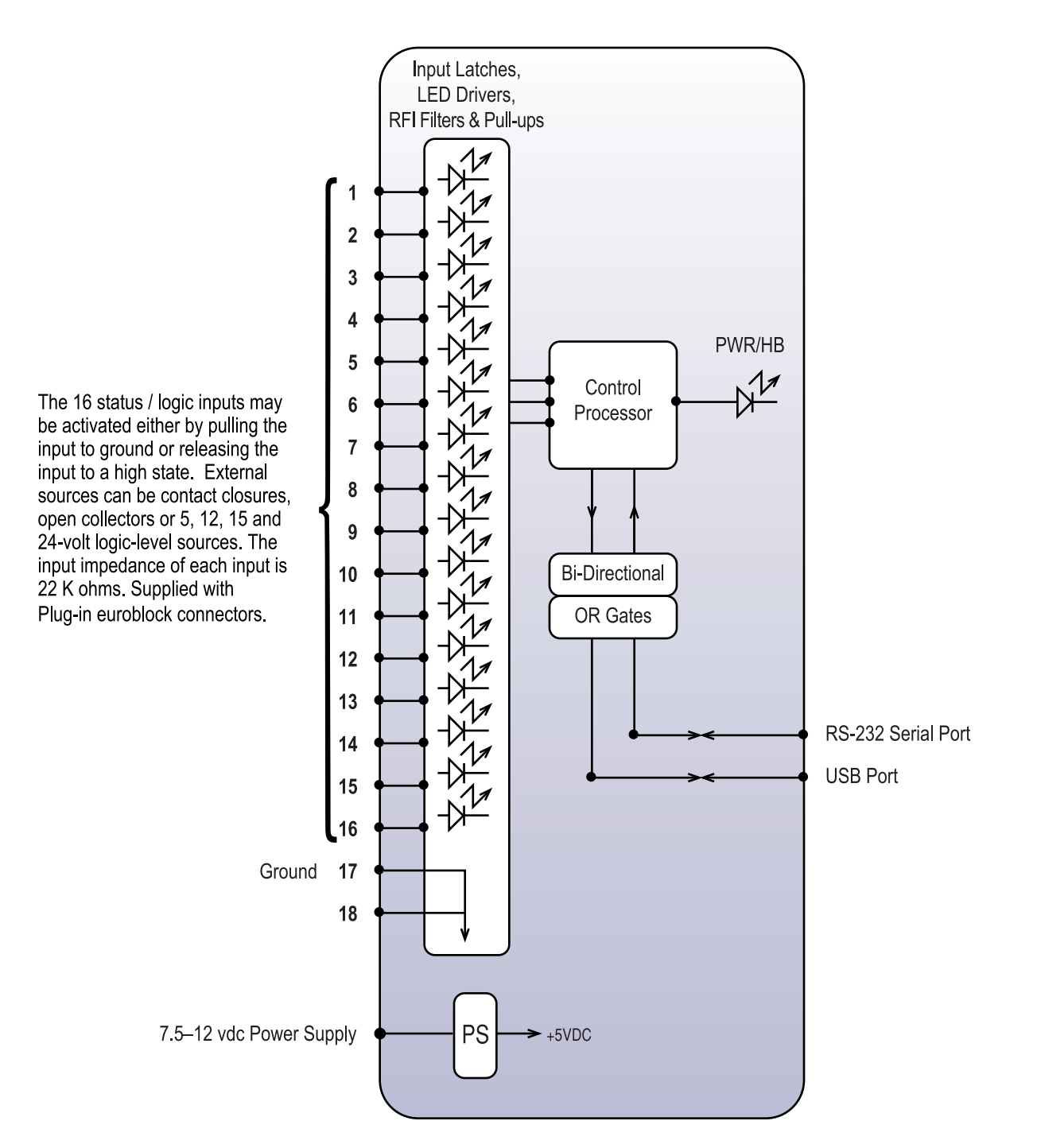

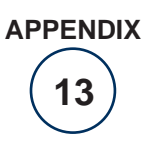

**e-mail:** support@broadcasttools.com **voice:** 360.854.9559 **fax:** 866.783.1742

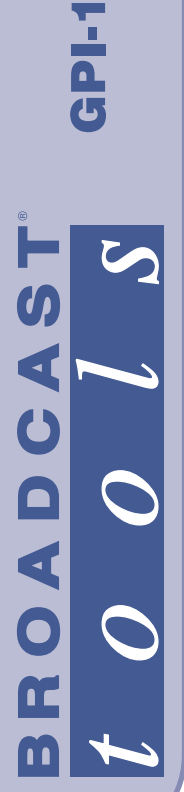

GPI-16 Plus

# FRACTIONAL SCHEMATIC

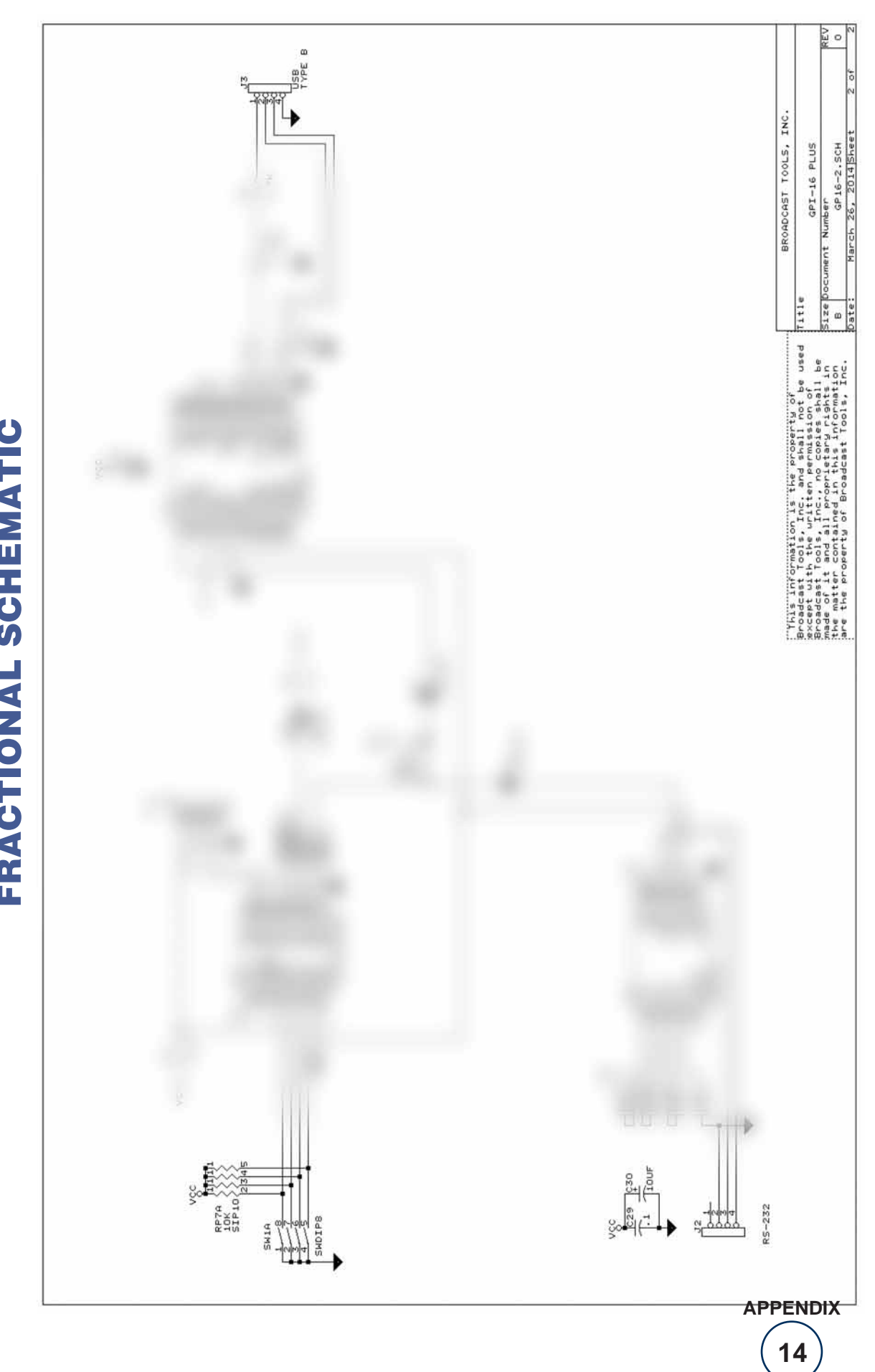

131 State Street, Sedro-Woolley, WA 98284 • 360 854 9559 • Fax 866 783 1742 Visit us online at www.broadcasttools.com<br>Copyright © 1989-2014 by Broadcast Tools, Inc. All Rights Reserved.

Modification date: 07/21/14

سن BROADCAS'

GPI-16 Plus

# FRACTIONAL SCHEMATIC

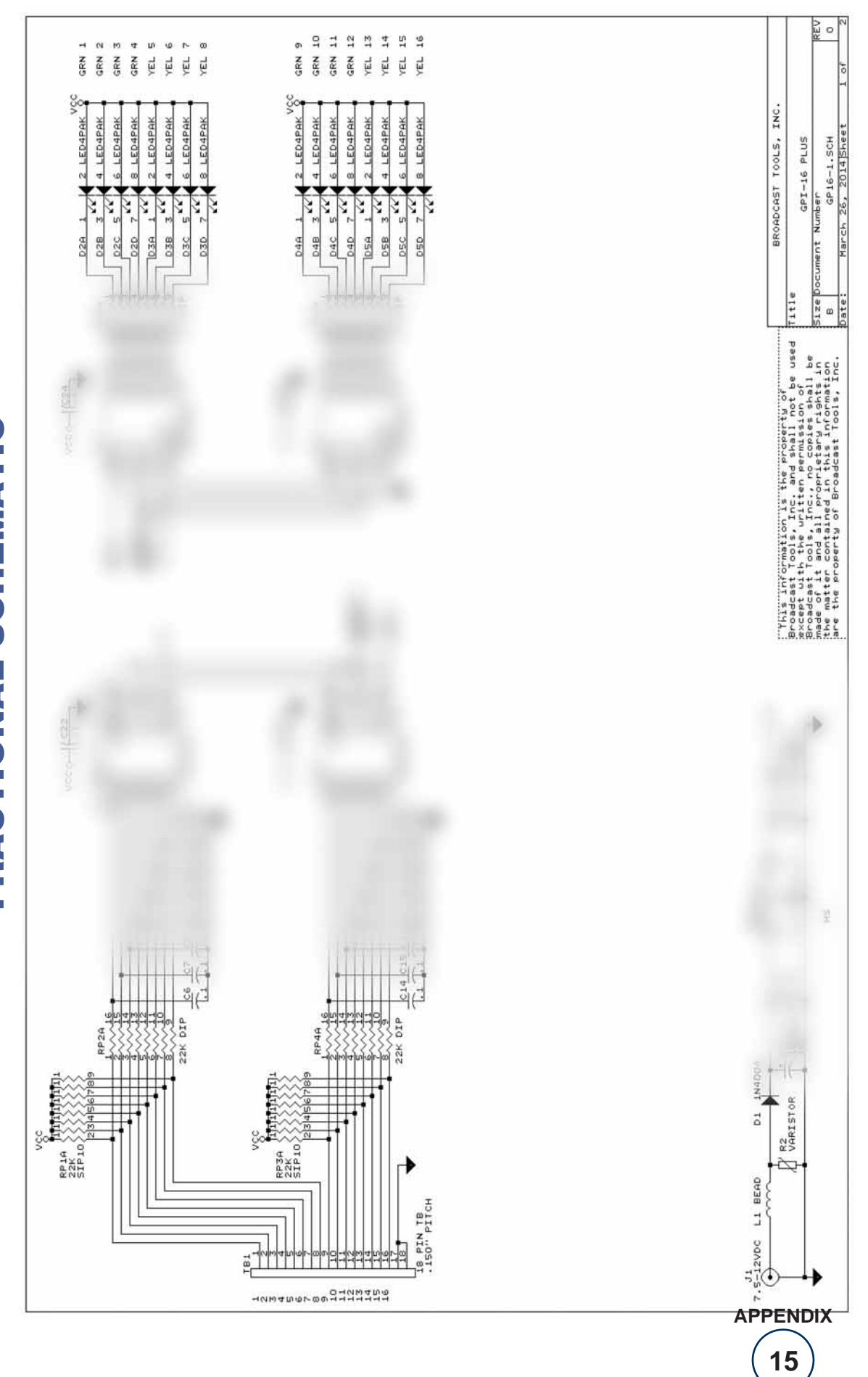

131 State Street, Sedro-Woolley, WA 98284 • 360 854 9559 • Fax 866 783 1742 Visit us online at www.broadcasttools.com<br>Copyright © 1989-2014 by Broadcast Tools, Inc. All Rights Reserved.

Modification date: 07/21/14

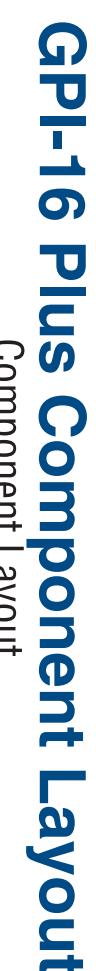

Component Layout

**APPENDIX** 

16

**BROADCAST** 

The 16 status/logic inputs may be activated either by pulling

 $\overline{S}$ 

 $|t|$ 

 $\overline{o}$  $\overline{o}$ 

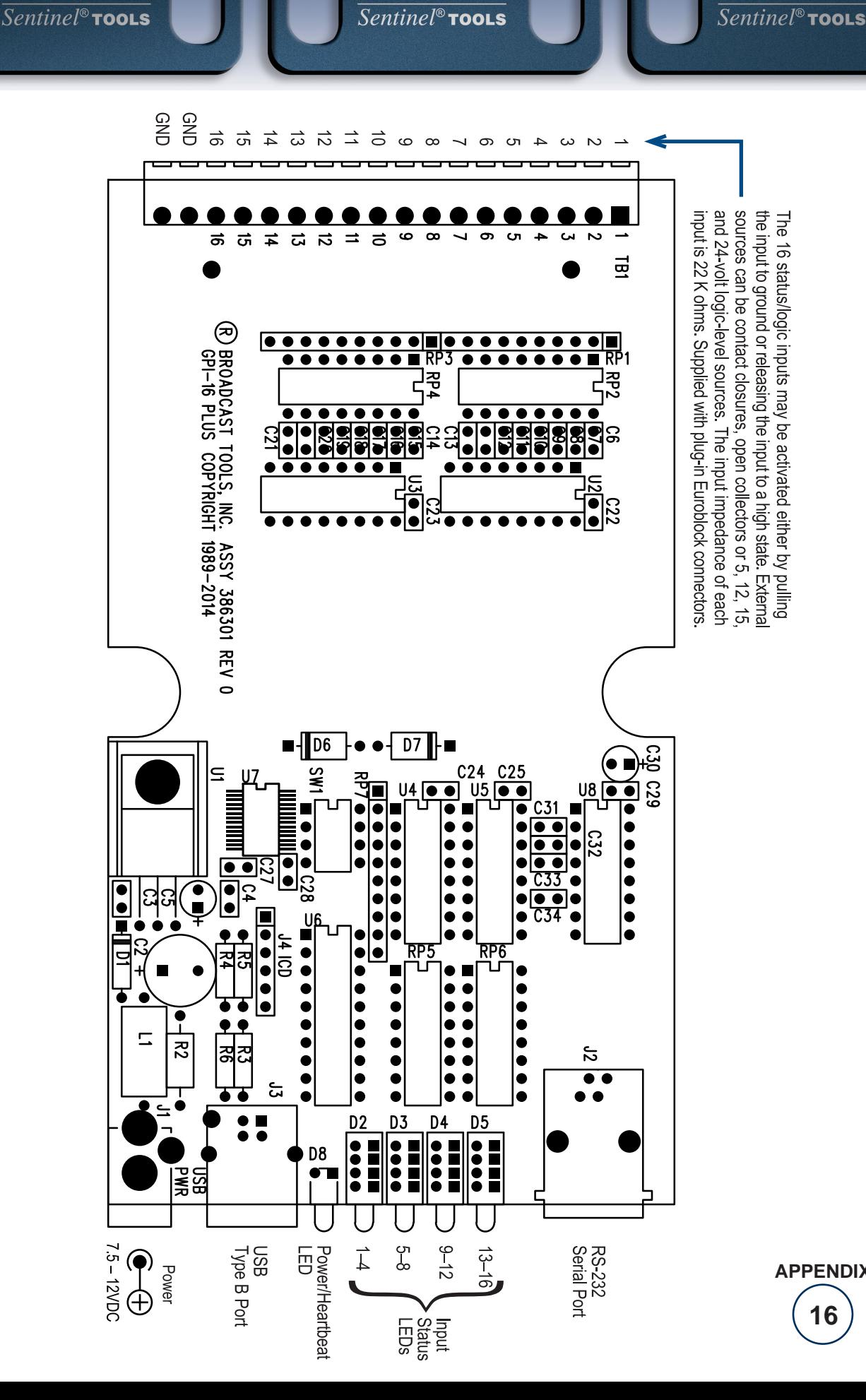

**BROADCAST** 

 $\overline{S}$ 

 $|t|$  $\overline{o}$  $\overline{o}$ 

131 State Street, Sedro-Woolley, WA 98284 • 360.854.9559 • Fax 866.783.1742 Copyright © 1989-2014 by Broadcast Tools, Inc. All Rights Reserved Visit us online at www.broadcasttools.com

Modification Date: 07/21/14

**BROADCAST** 

 $\overline{\mathbf{S}}$ 

 $|t|$ 

 $\overline{o}$  $\overline{o}$ 

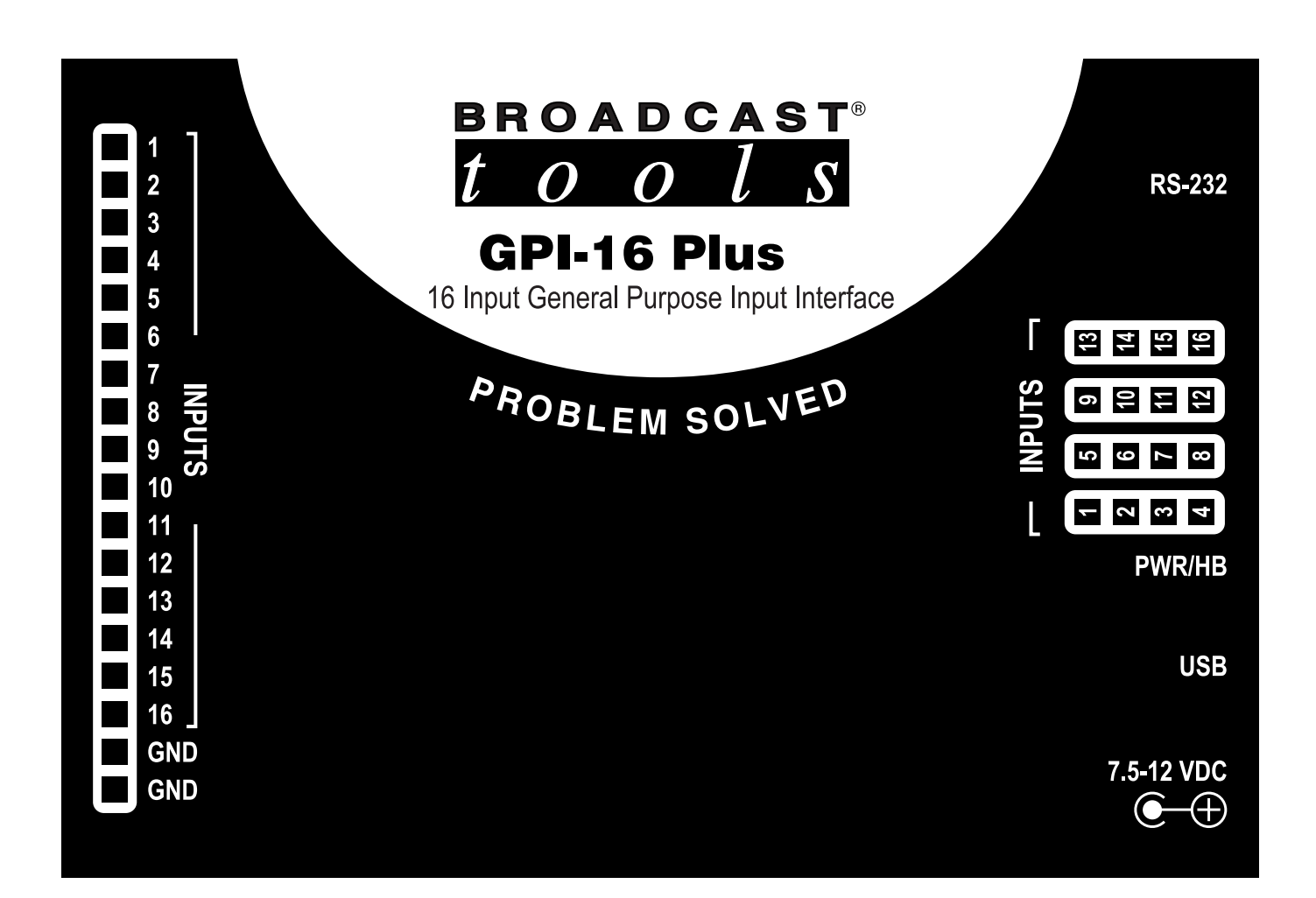

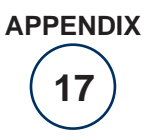